## 印花稅憑證總繳網路申報簡易操作步驟

※本步驟須於申請印花稅憑證總繳網路申報帳號經「核准」後或透過自然人 (工商)憑證、已註冊之健保卡或行動自然人憑證(TW FidO)方可操作!

1、進入「地方稅網路申報作業入口網」(網址:https://net.tax.nat.gov.tw)

- 2、點選「娛樂印花申報業者」下之「帳號登入」或「憑證登入」
- 3、點選「功能選單」下之「印花稅」
- 4、點選「憑證總繳申請與查詢」
- 5、點「新增」

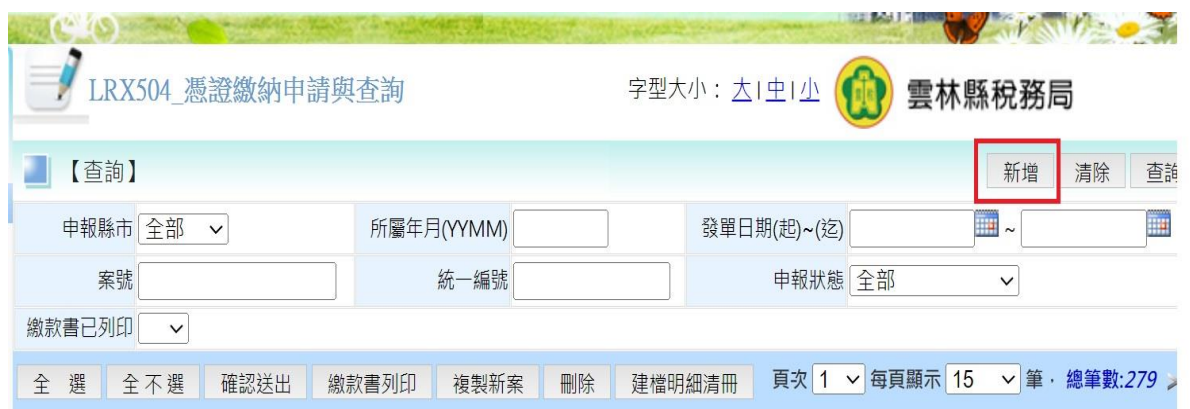

- 6、縣市代號選「○○市」(選擇欲申請之縣市別如雲林縣)及管轄機關選「○○鄉 鎮市」
- 7、點選憑證之名稱
- 8、輸入憑證書立日期(立約日)及憑證標的物(工程名稱)、憑證金額(合約未含稅 金額)等資料,若點選「承攬契據」者須輸入相對人(與本單位訂約之單位)資 料(一定要輸入)

## 9、核對資料是否正確(務必正確,因確認送出後即無法更改)

10、 點「存檔」,再點選回「上一頁」

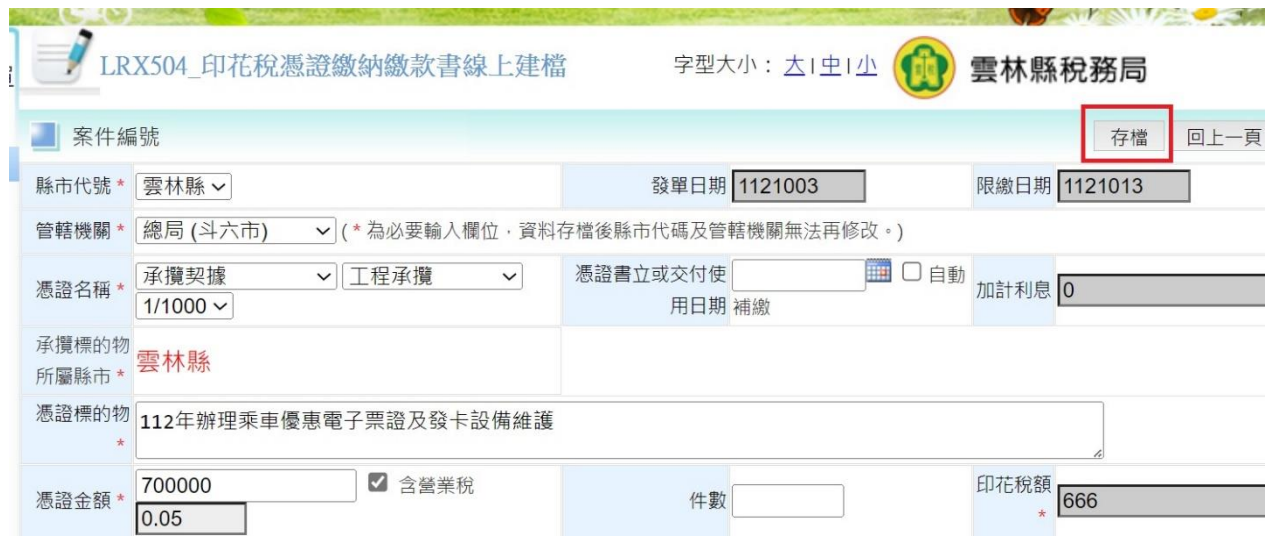

11、於該頁面中欲申報之案件左邊「編輯」之□打勾,點選「確認送出(\*資料送出

後即無法修改)」。

12、查看左邊之□打勾,即可列印印花稅單,繳款後之繳款書「證明聯」請黏貼於 合約空白處即完成申報。